qwertyuiopasdfghjklzxcvbnmqwerty uiopasdfghjklzxcvbnmqwertyuiopasd fghjklzxcvbnmqwertyuiopasdfghjklzx cvbnmq wertyui sull'uso DEL REGISTRO ELETTRONICO Wertyui  $opasdfg$  istituto d'istruzione superiore fabio besta  $opasdfg$ MANUALE PER IL DOCENTE E PER LA SEGRETERIA SULL'USO DEL REGISTRO ELETTRONICO AGGIORNATO AL 12/10/2020 ISTITUTO D'ISTRUZIONE SUPERIORE FABIO BESTA

hjklzxcv

vbnmqwertyuiopasdfghjklzxcvbnmq wertyuiopasdfghjklzxcvbnmqwertyui opasdfghjklzxcvbnmqwertyuiopasdfg hjklzxcvbnmqwertyuiopasdfghjklzxc vbnmqwertyuiopasdfghjklzxcvbnmq wertyuiopasdfghjklzxcvbnmqwertyui opasdfghjklzxcvbnmqwertyuiopasdfg hjklzxcvbnmrtyuiopasdfghjklzxcvbn mqwertyuiopasdfghjklzxcvbnmqwert yuiopasdfghjklzxcvbnmqwertyuiopas

#### INTRODUZIONE

L'istituto d'istruzione Fabio Besta ha adottato come registro l'Applicativo di Spaggiari. Per accedere è necessario essere in possesso delle credenziali che sono fornite dalla scuola nel momento in cui il docente prende servizio compilando il modulino reperibile in vicepresidenza.

Per accedere al registro elettronico si va sulla pagina della scuola <http://www.fbesta.edu.it/> e si seleziona registro elettronico docenti Classeviva posto a destra della pagina home

## **Sommario**

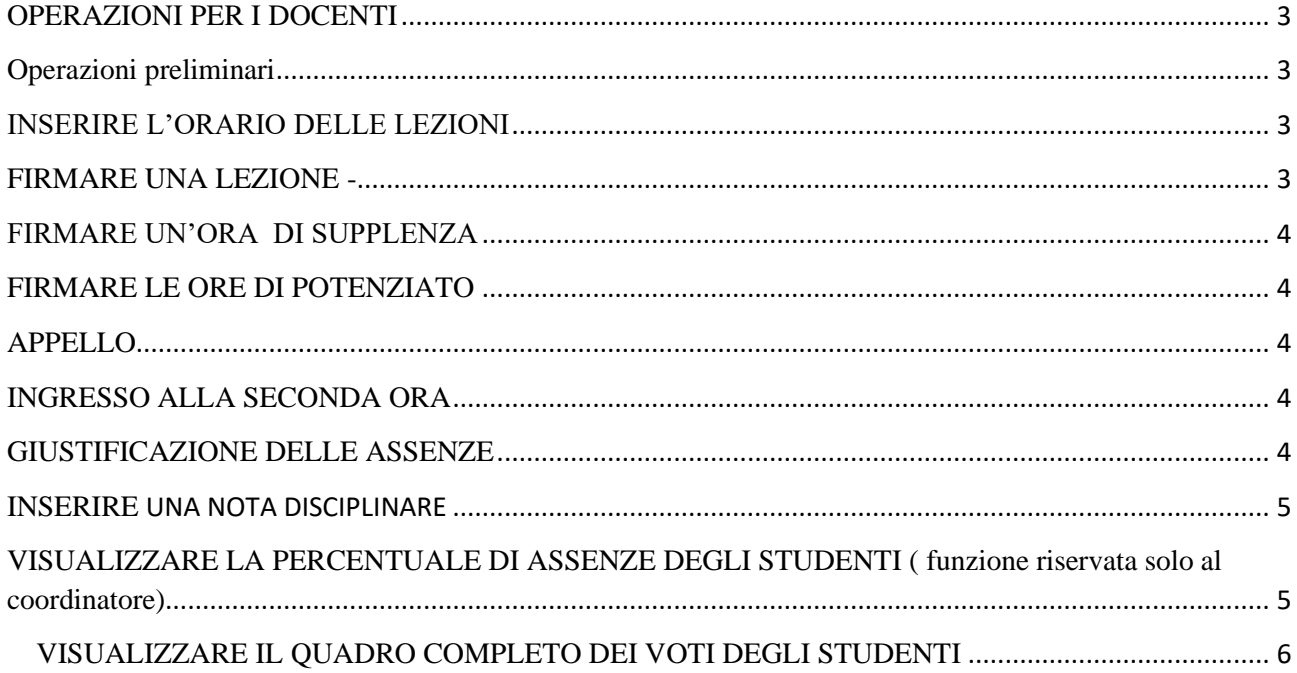

# <span id="page-2-0"></span>**OPERAZIONI PER I DOCENTI**

## <span id="page-2-1"></span>**Operazioni preliminari**

 E' possibile accedere la registro dal pc, tablet oppure scaricare l'applicazione CLASSEVIVA DOCENTI sul proprio dispositivo.

Per accedere al registro è possibile utilizzare le credenziali fornite dalla scuola ma è vivamente consigliato accedere con il proprio indirizzo di posta elettronica. Tale operazione permette di cambiare la password e di ricevere le notifiche direttamente via mail.

Se si scarica l'applicazione è consigliato andare in impostazioni e abilitare le notifiche in modo da ricevere le notifiche direttamente sul cellulare.

Le indicazioni in questo manuale si riferiscono a CLASSEVIVAWEB. Nell'applicazione scorrendo il menù è possibile accedere a tale funzionalitaà

## <span id="page-2-2"></span>**INSERIRE L'ORARIO DELLE LEZIONI**

In classeviva non è possibile stabilire l'orario delle lezioni. Nell'app è possibile stabilire un planner delle lezioni in **Oggi a Scuola.** Se si utilizza l'app l'orario si ripropone, non accade se si utilizza classeviva.

## <span id="page-2-3"></span>**FIRMARE UNA LEZIONE -**

Procedura : Classeviva – registri di classe elettronici – registro di classe elettronico – vengono visualizzate le classi – selezionare REGISTRO – in alto selezionare FIRMA – compilare la scheda ponendo attenzione all'ora esatta.

## <span id="page-3-0"></span>**FIRMARE UN'ORA DI SUPPLENZA**

Procedura : Classeviva – registri di classe elettronici – registro di classe elettronico – vengono visualizzate le classi – selezionare TUTTE LE CLASSI - selezionare la classe – in alto selezionare FIRMA – compilare la scheda ponendo attenzione all'ora esatta e spuntare SUPPLENZA – NON IGNORARE ORE DI ASSENZA.

## <span id="page-3-1"></span>**FIRMARE LE ORE DI POTENZIATO**

Procedura : Classeviva – registri di classe elettronici – registro di classe elettronico– vengono visualizzate le classi – registro delle altre attività -

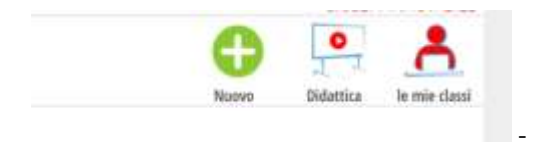

#### Cliccare su + - si apre una schermata

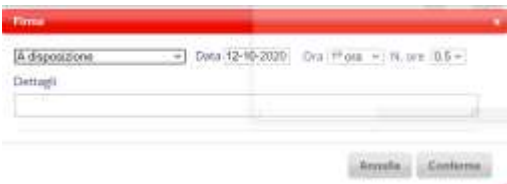

Selezionare dal menu a tendina la voce che interessa

## <span id="page-3-2"></span>**APPELLO**

L'appello deve essere effettuato prima della firma alla prima ora selezionando in alto a sinistra **APPELLO –** successivamente confermare - FIRMARE

## <span id="page-3-3"></span>**INGRESSO ALLA SECONDA ORA**

Procedura : registro di classe elettronico – selezionare **di construere di construere in selezionare ENTRATA IN RITARDO .**

### <span id="page-3-4"></span>**GIUSTIFICAZIONE DELLE ASSENZE**

Le assenze sono giustificate attraverso il libretto web

Il docente, nel registro di classe, visualizzerà la scritta "**Eventi**" in colore rosso, di fianco al nome dell'alunno in questione.

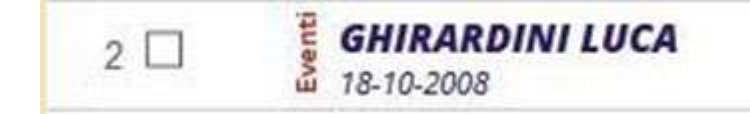

Dovrà cliccare sulla parola "**Eventi**" e fare click alla voce "**Vai al Libretto web**".

## Vai al Libretto Web

Da qui potrà approvarla o rifiutarla utilizzando gli appositi tasti.

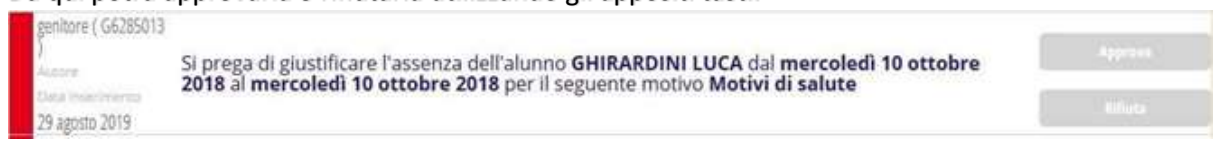

## <span id="page-4-0"></span>**INSERIRE UNA NOTA DISCIPLINARE**

Procedura : classeviva – REGISTRO DI CLASSE – REGISTRO - SELEZIONARE LO STUDENTE (in caso di tutta la classe seleziona tutti – SELEZIONARE P – SELEZIONARE NOTA DISCIPLINARE – SCRIVERE LA NOTA DISICIPLINARE in annotazione- confermare

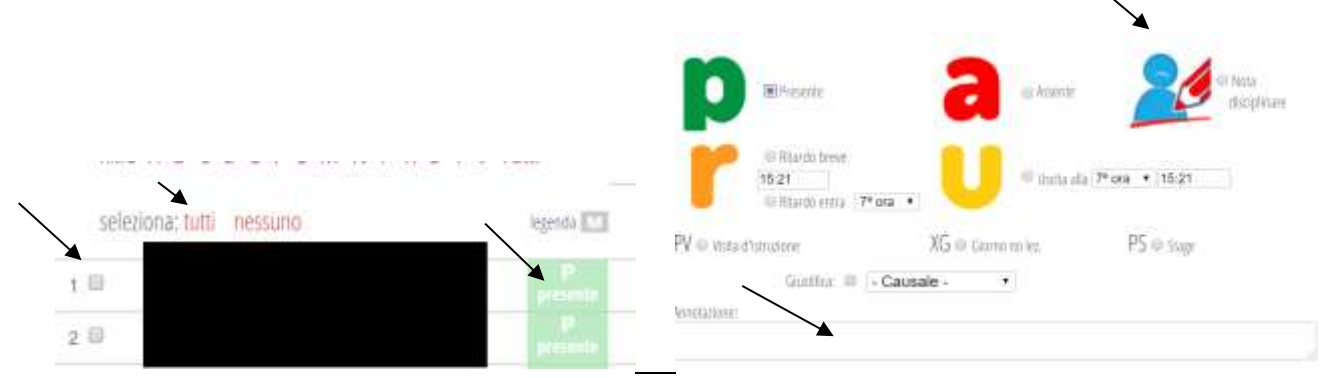

dal personale abilitato

## <span id="page-4-1"></span>**VISUALIZZARE LA PERCENTUALE DI ASSENZE DEGLI STUDENTI ( funzione riservata solo al coordinatore)**

A tale informazione può accedere solo il coordinatore.

Procedura : CLASSEVIVA – COORDINATORE - si apre una finestra

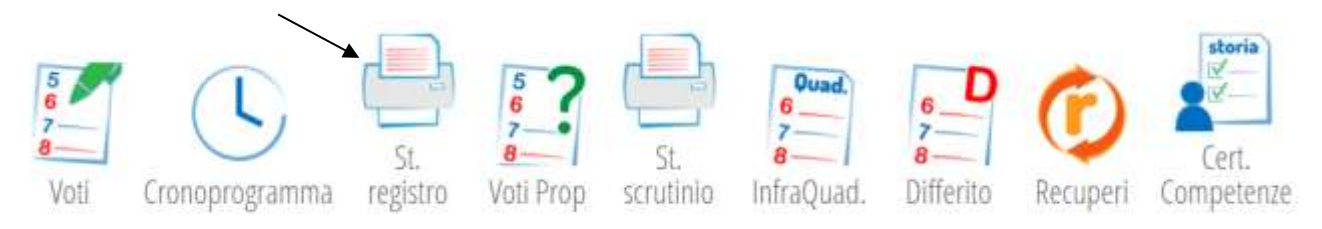

Selezionare **ST – REGISTRO. –** si apre una finestra

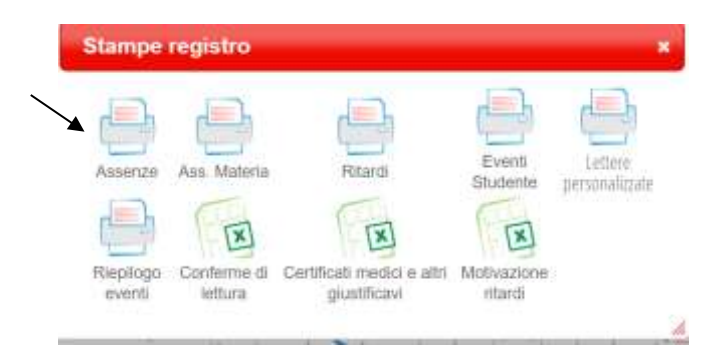

Selezionare ASSENZE – nella finestra che si apre selezionare il periodo e la percentuale che interessa

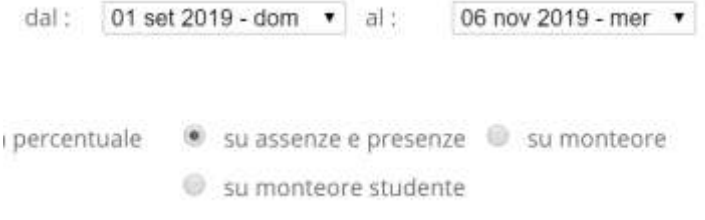

## <span id="page-5-0"></span>**VISUALIZZARE IL QUADRO COMPLETO DEI VOTI DEGLI STUDENTI**

A tale informazione può accedere solo il coordinatore.

Procedura : CLASSEVIVA – COORDINATORE - si apre una finestra

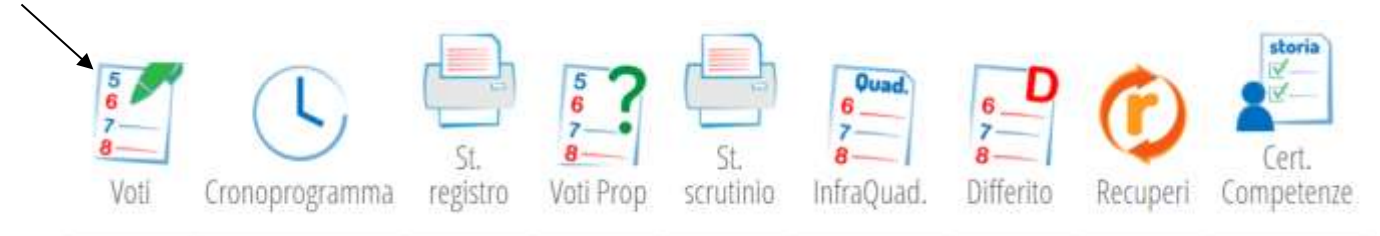

Selezionare **VOTI.** La schermata fornisce la media dei voti.

Il coordinatore può visualizzare i voti degli studenti anche dal proprio registro

PROCEDURA – CLASSE VIVA – REGISTRO – VOTI – SELEZIONARE LA MATERIA – si apre in menù a tendina

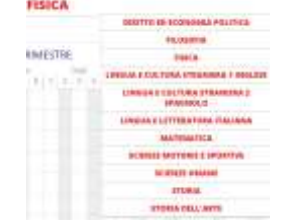

con le altre discipline